# **REJESTRACJA UŻYTKOWNIKA** >> INSTRUKCJA

Pierwszym krokiem do zgłoszenia prac w konkursie 41. Biennale Malarstwa "Bielska Jesień 2013"

jest **zarejestrowanie się** na stronie bj.galeriabielska.pl.

1. Naciśnij opcję: **Załóż swoje konto!** – w lewej, dolnej części strony.

2. **Wypełnij formularz według wzoru**. Zwróć szczególną uwagę na poprawność Twojego adresu e-mail (wprowadzasz go dwukrotnie).

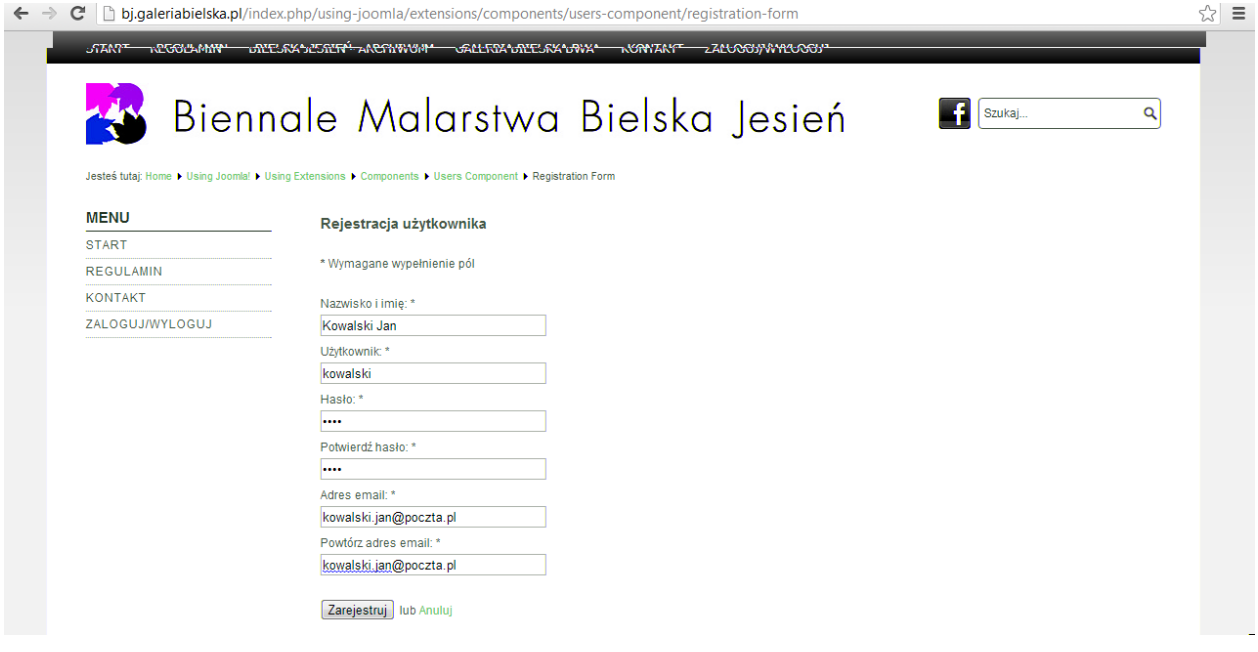

3. Naciśnij przycisk: **ZAREJESTRUJ**. Jeżeli pola wypełniłeś poprawnie powinieneś zobaczyć poniższy komunikat.

#### **UWAGA!!!**

**Jeżeli mail z aktywacją nie trafił do Twojej skrzynki odbiorczej sprawdź czy nie został automatycznie umieszczony w SPAM'ie!**

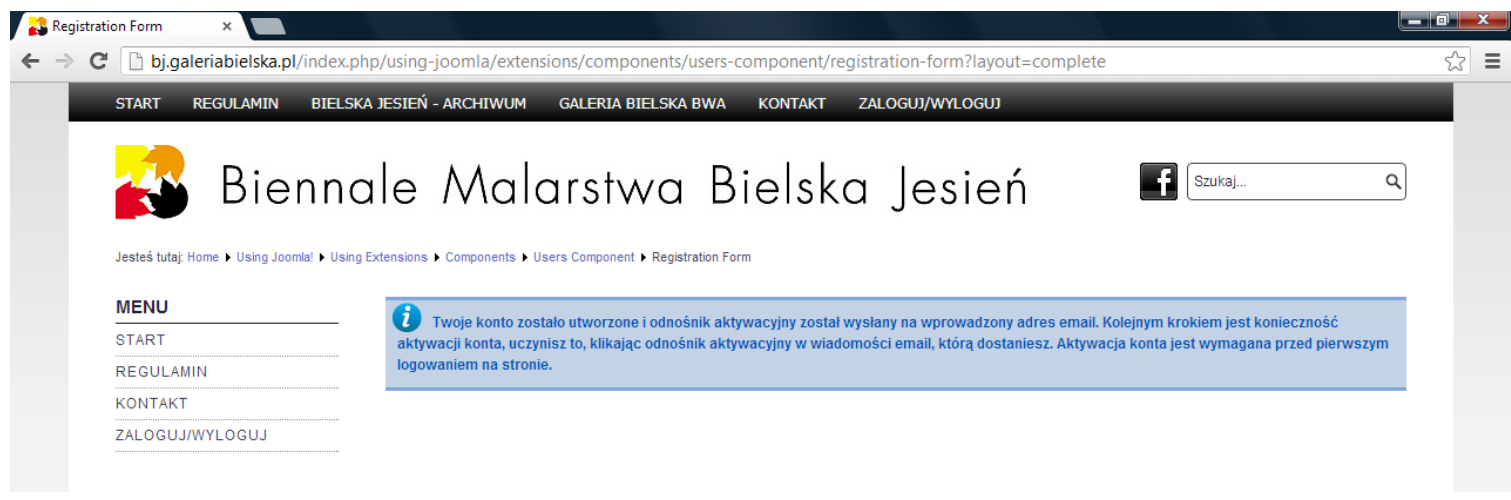

4. Po **aktywacji konta** (ze swojej poczty) możesz **zalogować się** na stronie jako **zarejestrowany użytkownik**.

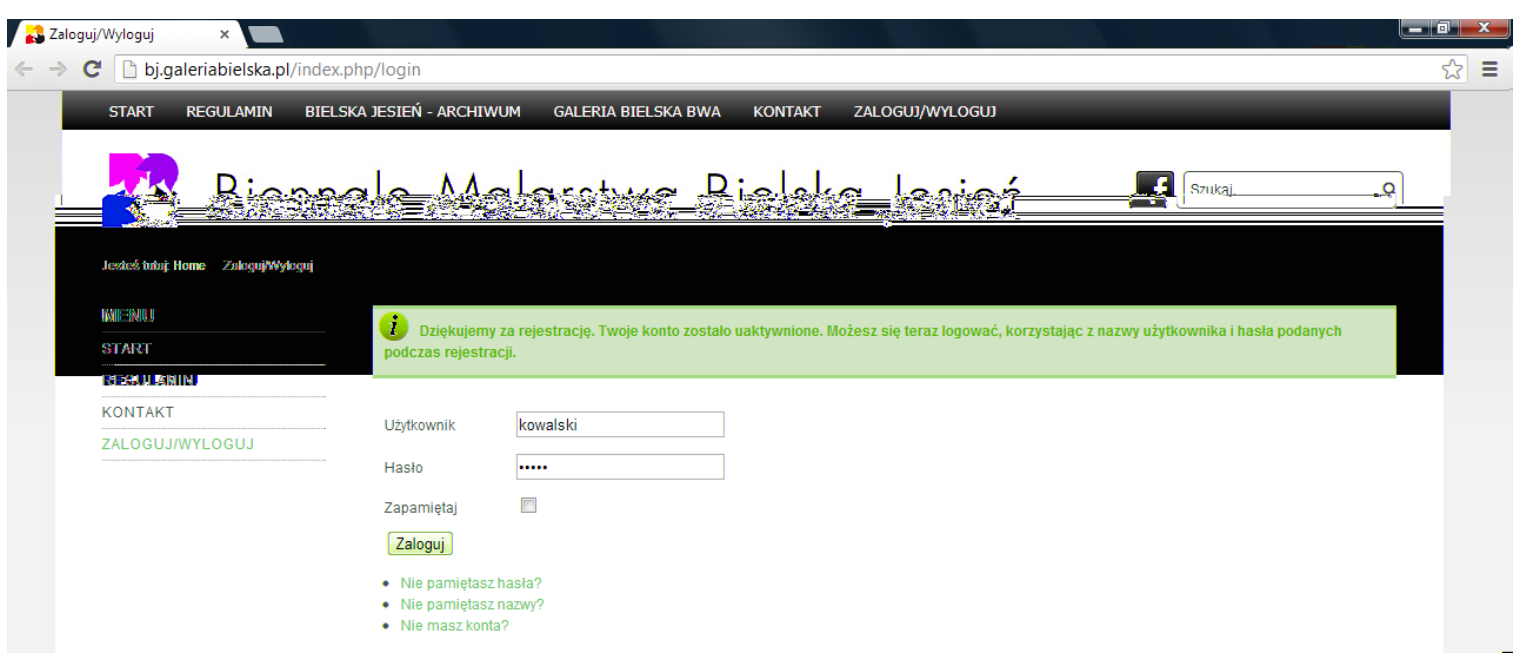

## **ZGŁOSZENIE DO KONKURSU** >> INSTRUKCJA

Jeżeli zarejestrowałeś się i zalogowałeś w systemie (instrukcja >> rejestracja uzytkownika) możesz wypełnić formularz zgłoszenia do konkursu 41. Biennale Malarstwa "Bielska Jesień 2013"

1. Naciśnij opcję: **ZGŁOSZENIE** – w lewej, środkowej części strony – **Menu użytkownika**.

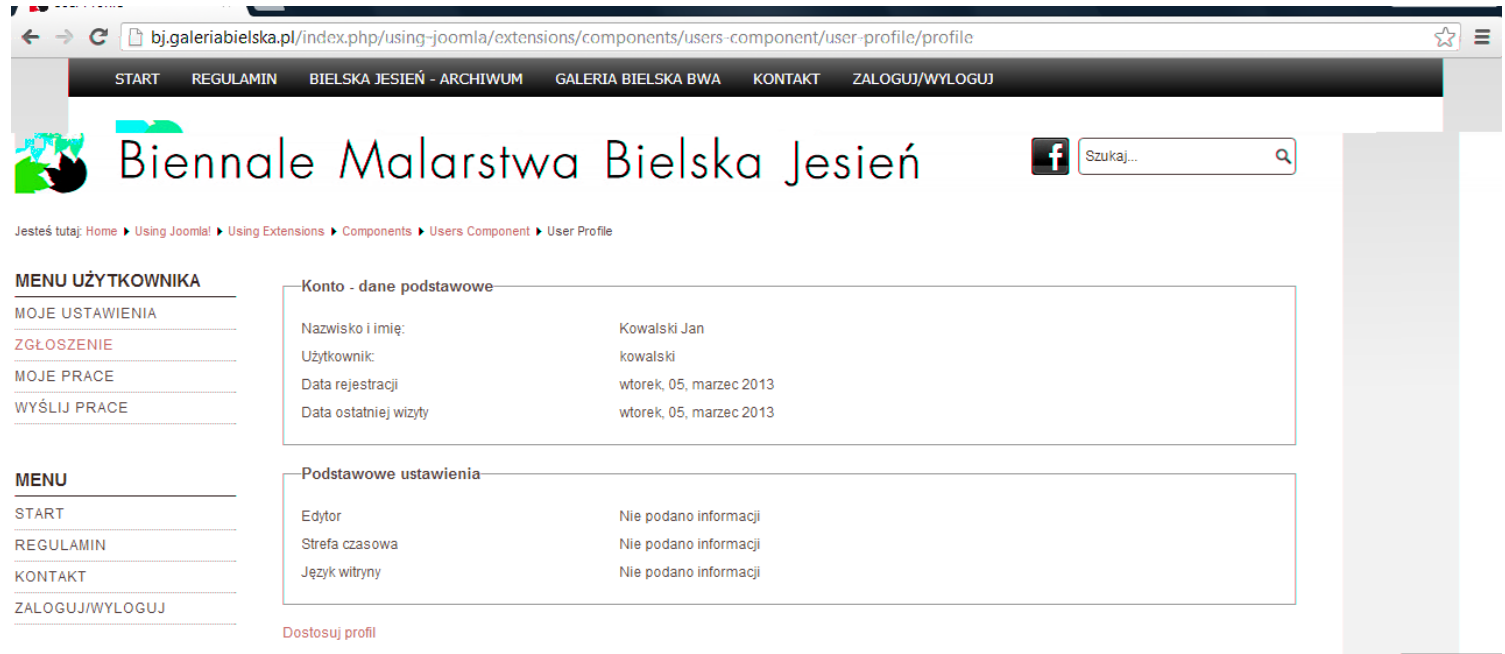

2. Formularz zgłoszenia składa się z 5 stron.

Pierwsza strona zawiera **dane kontaktowe**. Pola zaznaczone gwiazdką są obowiązkowe.

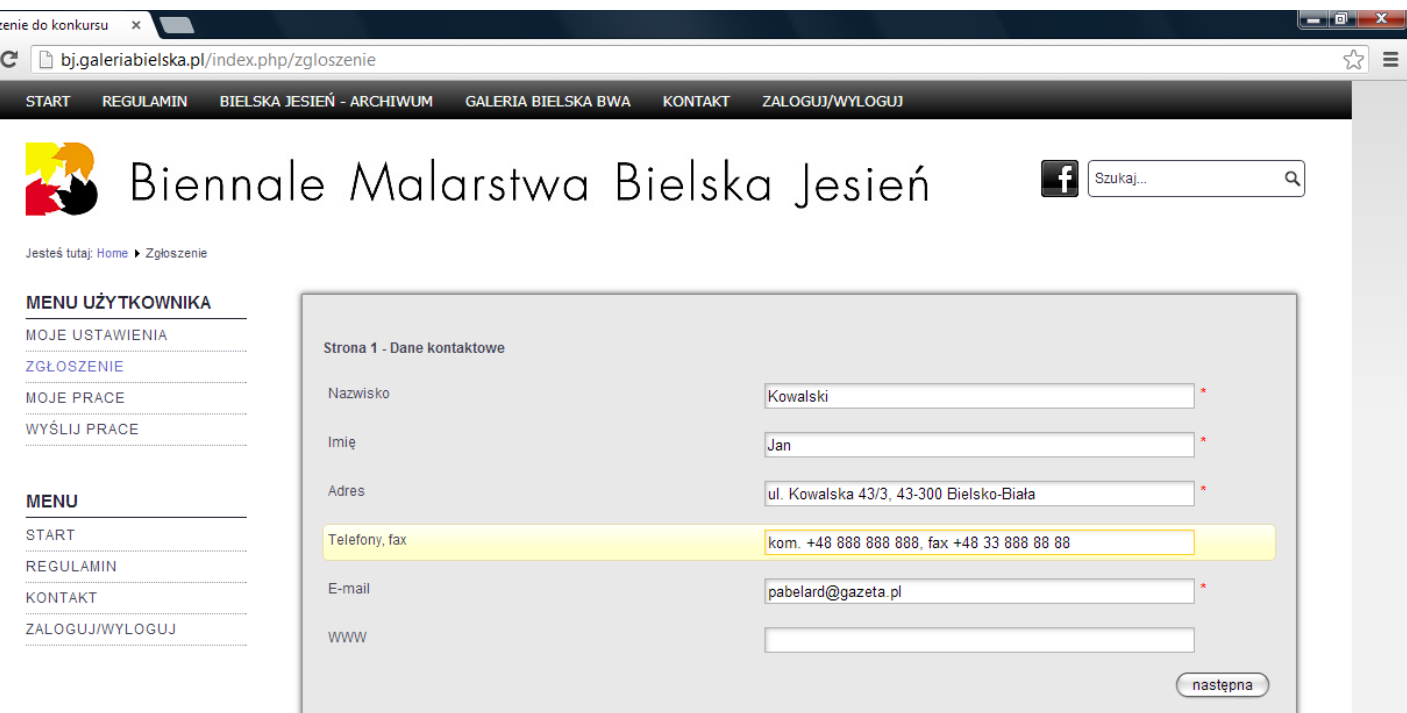

3. Strona nr 2 – to **krótkie CV.**

Do kolejnych stron przechodzisz naciskając przycisk: **NASTĘPNA**. Zawsze możesz powrócić do poprzedniej strony formularza – przycisk: **POPRZEDNIA**.

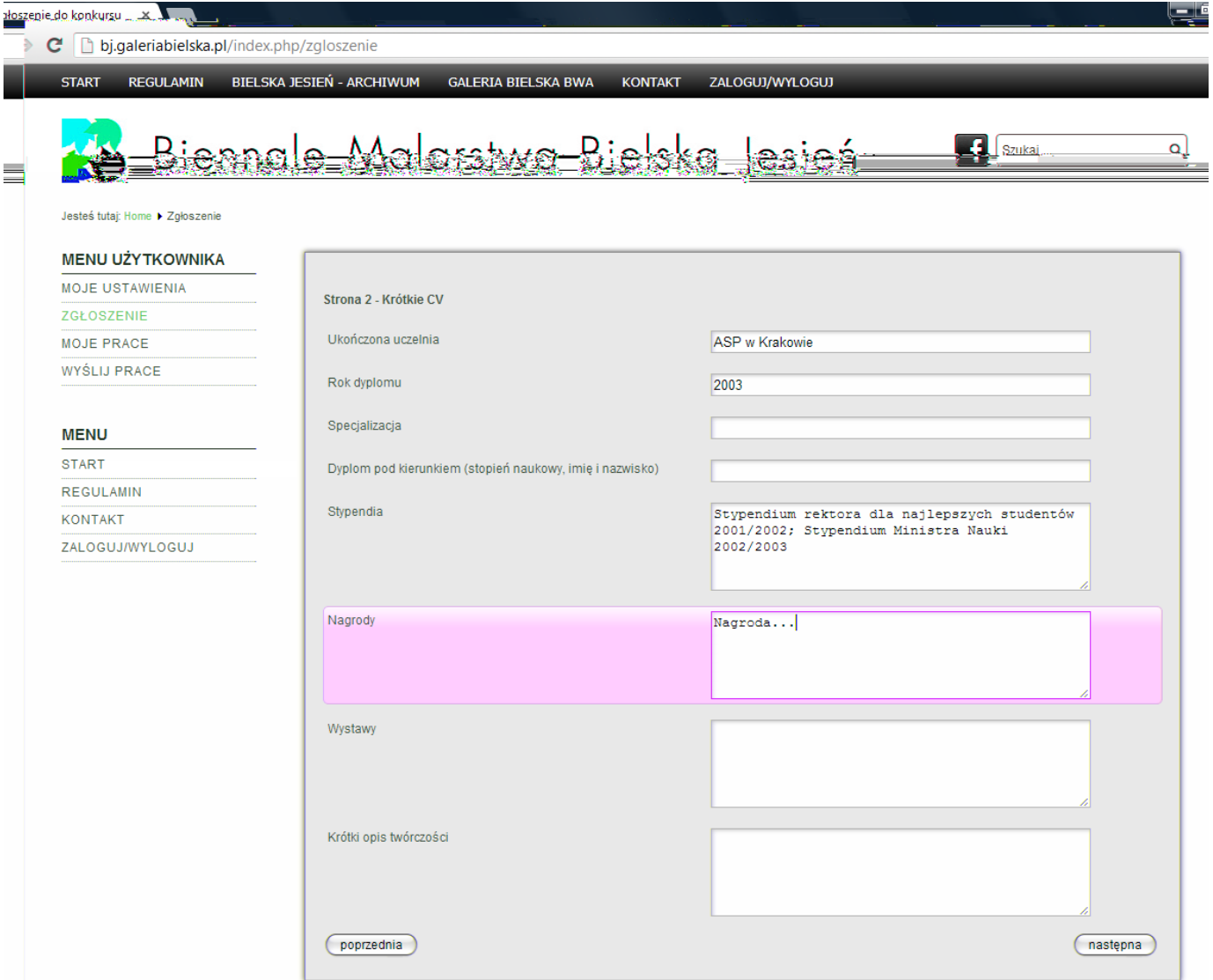

### 4. Strona nr 3 – **zgłoszenie prac**.

Minimalna liczba prac zgłaszanych do konkursu to 3. Nazwa dołączanego pliku powinna być zgodna ze wzorem: **nazwisko, pierwsza litera imienia, tytuł (jeżeli długi to początek), rok, format (najpierw wysokość pracy, a później szerokość), technika (w skrócie)** przykład:

### **Kowalski\_J\_Praca\_2013\_60x30\_ol\_pl**

#### C bj.galeriabielska.pl/index.php/zgloszenie

ı

START REGULAMIN BIELSKA JESIEŃ - ARCHIWUM GALERIA BIELSKA BWA KONTAKT ZALOGUJ/WYLOGUJ

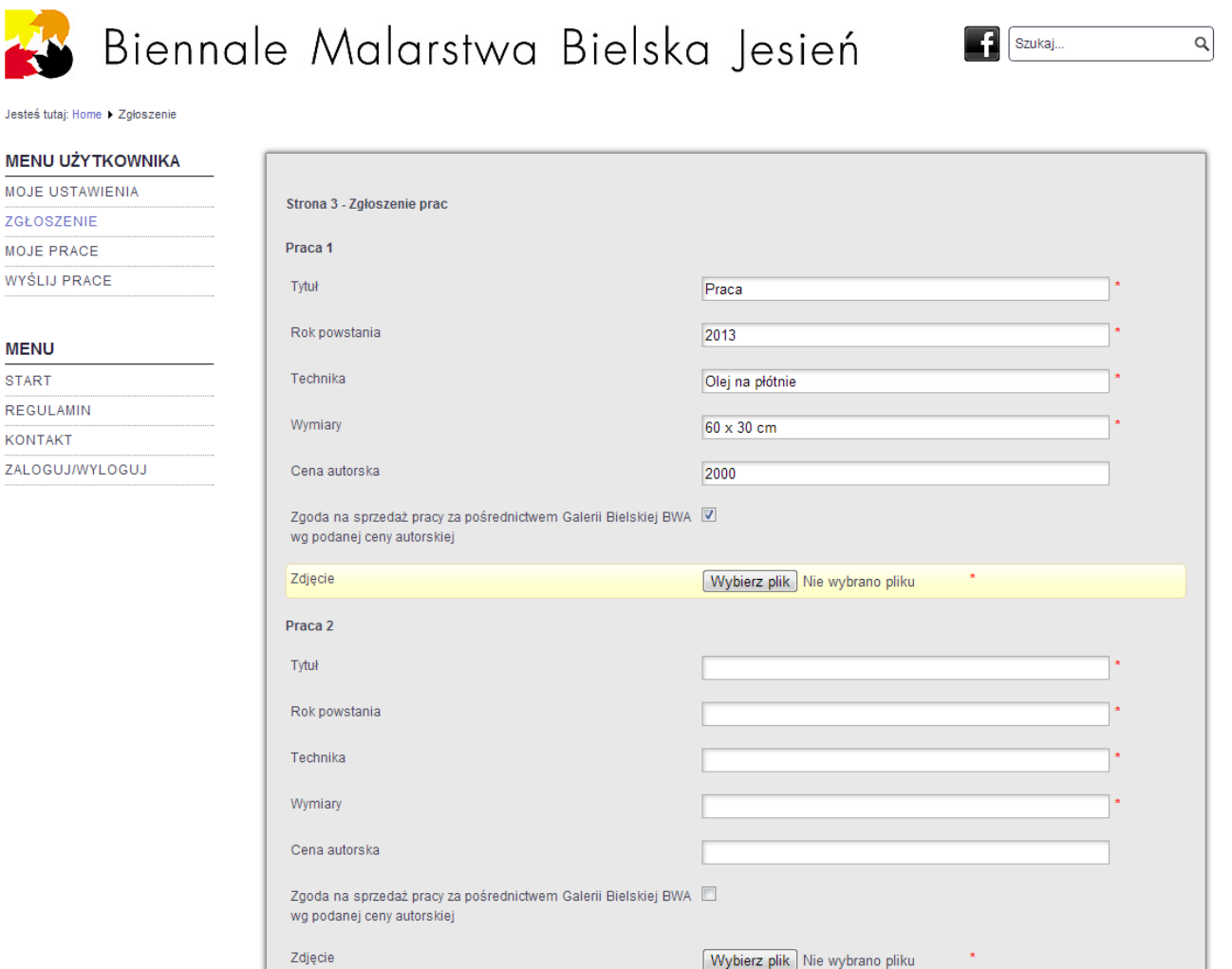

5. Strona nr 4 – dołącz **potwierdzenie wpłaty** (plik pdf z potwierdzeniem bankowym lub zeskanowany dowód wpłaty) i naciśnij przycisk: **PRZEŚLIJ**.

Przed przesłaniem warto sprawdzić poprawność danych na wszystkich stronach formularza.

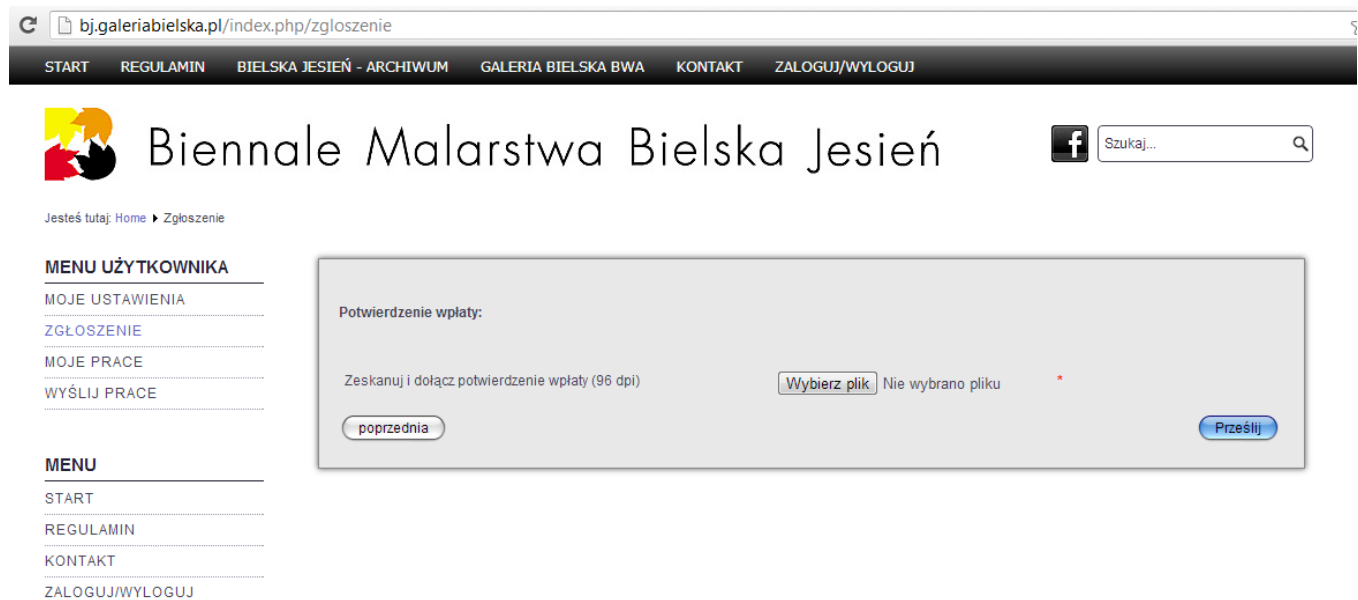

6. Strona nr 5 – po naciśnięciu przycisku: **PRZEŚLIJ** zobaczysz **potwierdzenie przesłania** danych i informację, że potwierdzenie przesłano również na Twój adres e-mail.

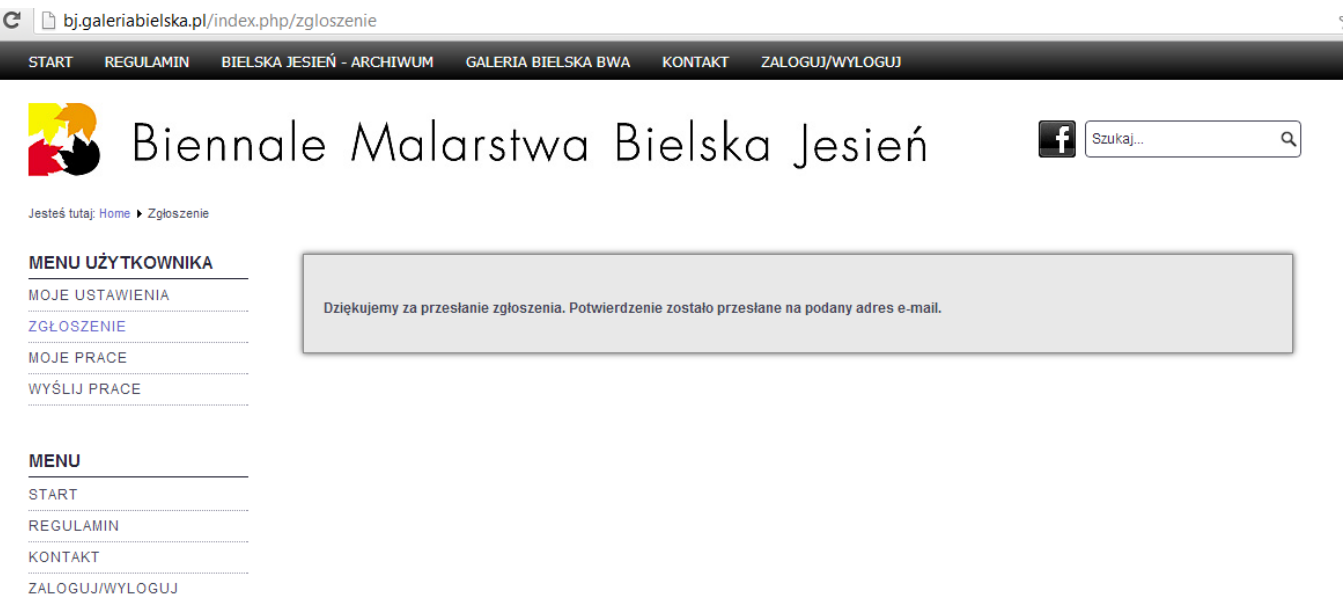

W razie pytań lub problemów technicznych pisz na adres: **bielskajesien@galeriabielska.pl**